# **System Unit**

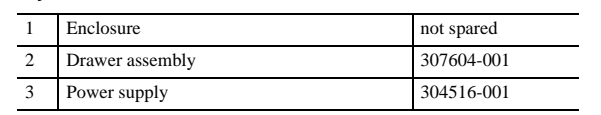

*\*Not shown*

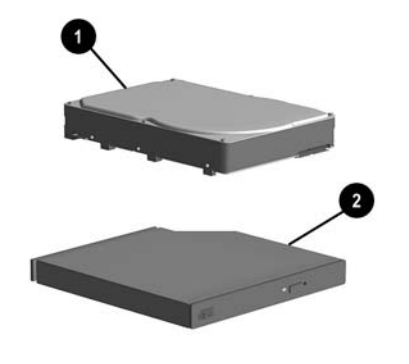

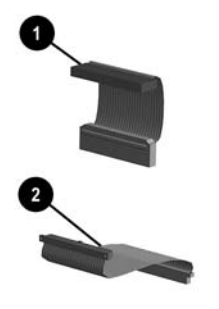

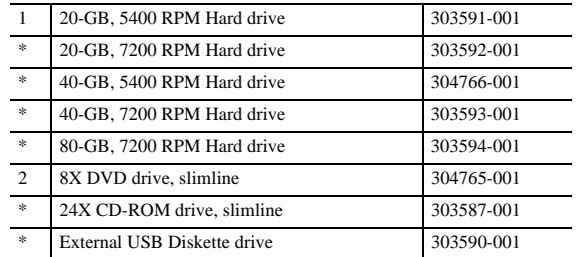

Finnish -351 Slovakian -231 French -051 Spanish -071 French-Canadian -121 Swedish -101 German -041 Swiss -111 Greek -151 Taiwanese -AB1 Hebrew -BB1 Thai -281 Hungarian -211 Turkish -141 Italian -061 United Kingdom -031  $Japanese$  -191 U.S.  $-001$ 

# *\*Not shown*

# **Documentation and Packaging (not illustrated)**

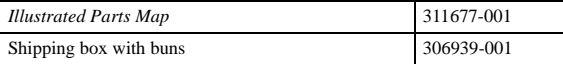

## **Cables**

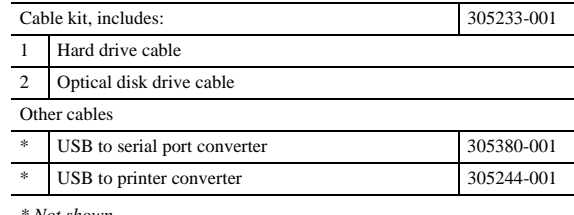

*\* Not shown*

# **Keyboards (not illustrated)**

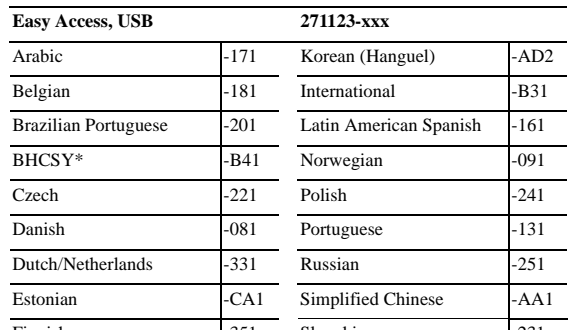

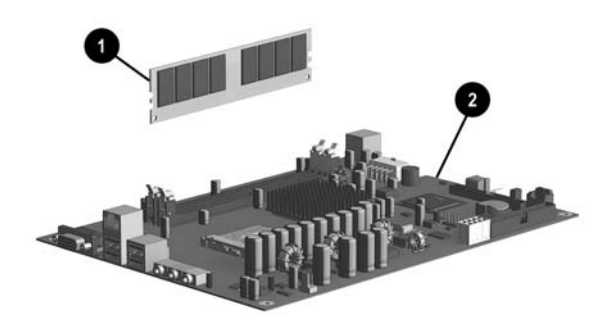

*\*Bosnia-Herzegovina, Croatia, Slovenia, and Yugoslavia*

# **Standard and Optional Boards (not illustrated)**

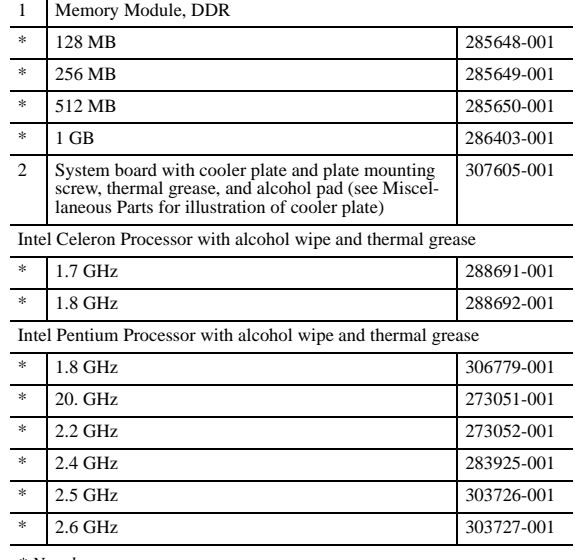

*\* Not shown*

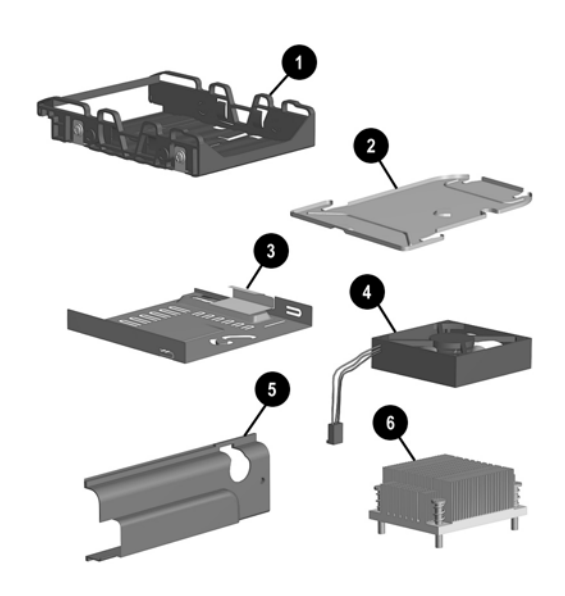

#### **Miscellaneous Parts**

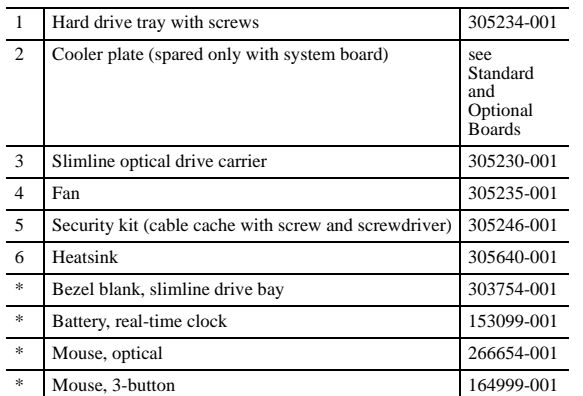

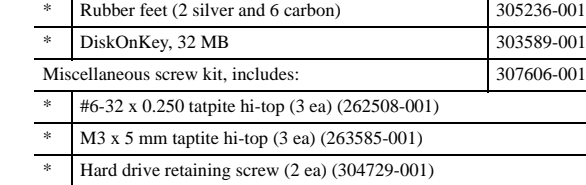

*\* Not shown*

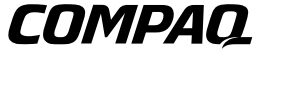

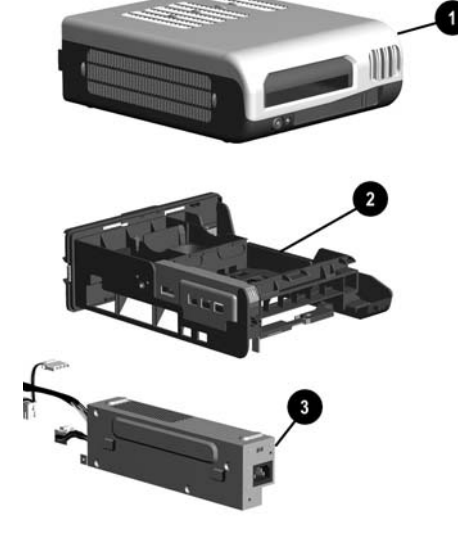

© 2002 Hewlett-Packard Company

Compaq, the Compaq logo, and EVO are trademarks of Compaq Information Technologies Group, L.P.

Intel and Pentium are trademarks of Intel Corporation.

All other product names mentioned herein may be trademarks of their respective companies.

Compaq shall not be liable for technical or editorial errors or omissions contained herein. The information in this document is provided "as is" without warranty of any kind and is subject to change without notice. The warranties for Compaq products are set forth in the express limited warranty statements accompanying such products. **Nothing herein should be construed as constituting an additional warranty.**

September 2002

Document Number 304518-002

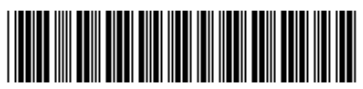

Spare Part Number 311677-001

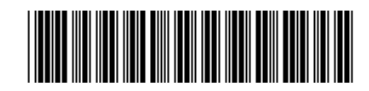

# Compaq Evo D510 e-pc Desktop Computer Illustrated Parts Map

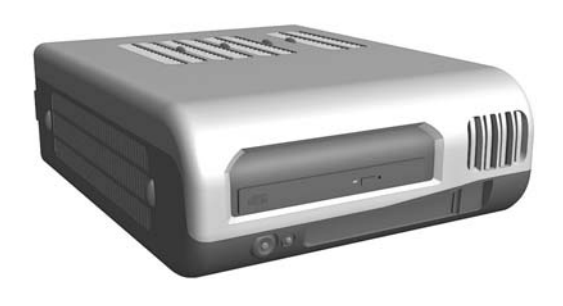

**Note:** Computer Setup is activated by pressing the F2 key when the cue appears on the monitor.

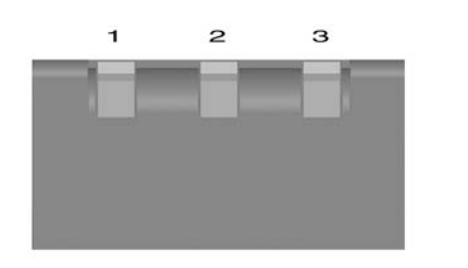

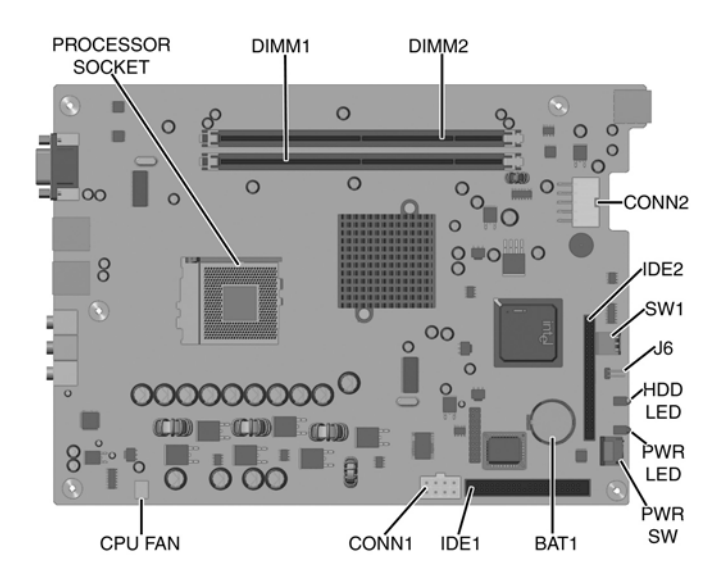

#### **Connectors and Jumpers**

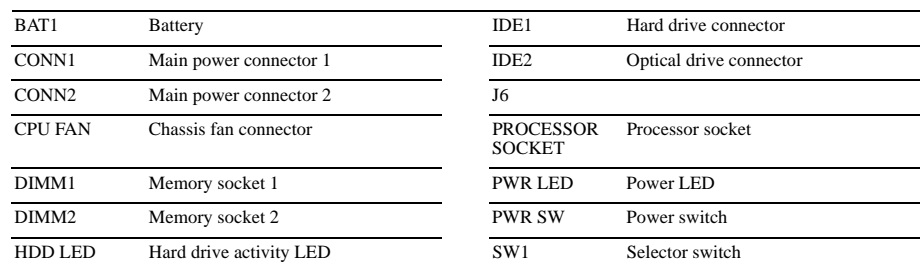

#### **System Board Switches**

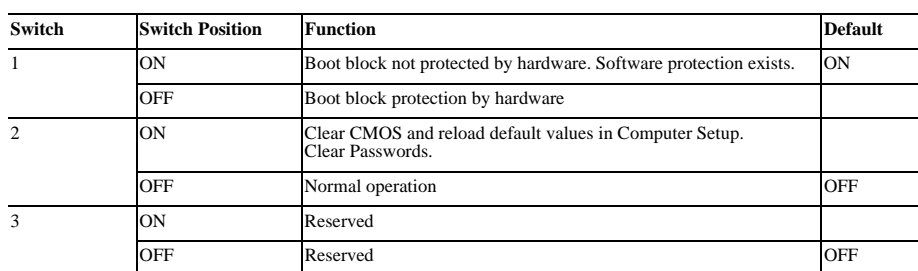

### **System Hardware Interrupts**

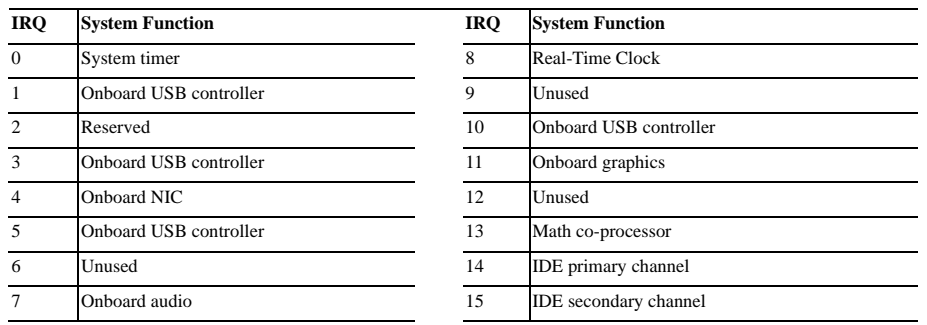

## **Clearing CMOS\* and Disabling All Passwords**

The computer's configuration (CMOS) may occasionally be corrupted. If it does, it is necessary to clear the CMOS memory using DIP switch 2 on SW1.

To clear and reset the configuration, perform the following procedure:

- 1. Prepare the computer for disassembly.
- 2. Remove the chassis from the enclosure.
- 3. Set the number 2 DIP switch to the ON position.
- 4. Reinstall the chassis into the enclosure, attach the power cable, and start the computer. This clears the old entries and resets the CMOS defaults.
- 5. Turn the computer OFF and remove the chassis from the enclosure.
- 6. Reset the number 2 DIP switch to the OFF position.
- 7. Turn the computer on.

\*Note: Clearing CMOS also clears/disables all passwords.

#### **Changing Known Passwords**

- When existing passwords are known, they may be changed using the following procedures:
- 1. Restart the computer and press F2 when the computer begins its reboot cycle to access the Setup Utility.
- 2. Move the screen indicator to the password to be changed using the arrows on the keyboard.
- 3. Press ENTER and follow the online directions for changing the password.
- 4. Follow the online instructions to complete the process and to save and exit the changes made to the Setup Utility.

#### **BIOS Crisis Recovery**

Use this procedure when the BIOS has become corrupt.

- 1. Download the BIOS image from the Web site onto a computer hard drive.
- 2. Create a bootable diskette that contains the IO.SYS, MSDOS.SYS, DRVSPACE.BIN, and COMMAND.COM files. (DRVSPACE.BIN is not needed to boot the computer.)
- 3. Copy the BIOS.ROM file from the computer hard drive onto the bootable diskette and rename it AMIBOOT.ROM. This file must be on the diskette before it is copied to the CD-ROM.
- 4. Create a bootable CD-ROM disk using the "El-Torito" specification that contains the entire image from the diskette.
- 5. Verify the files on the CD-ROM:

If EasyCD Creator 4.0 was used to create the bootable disk only two files will appear in the directory; Bootcat.bin and Bootimg.bin. Bootimg.bin will contain the BIOS image and other files needed for the process. (AMIBOOT.ROM is included in the Booting.bin file but is not visible under Windows Explorer.)

If a different CD creation software package was used, either COMMAND.COM and AMIBOOT.ROM will be found in the Windows Explorer or no files at all will be seen. (Although no files are visible on Windows Explorer, they are physical present on the CD.)

- 6. Insert the CD-ROM disk into the internal CD drive and turn on the computer. (Only an IDE drive may be used for this procedure, a USB device will not work.)
- 7. The monitor will display a DOS prompt when the computer has successfully copied the file onto the computer. Remove the disk and restart the computer.

#### **Pre-boot Diagnostic Codes**

**Beeps Issue/Meaning Resolution** When the power switch is depressed to activate the computer and there are no faults found, the computer will start up with<br>no unusual or special sounds.If a fault is found during the start-up, the computer will generate a

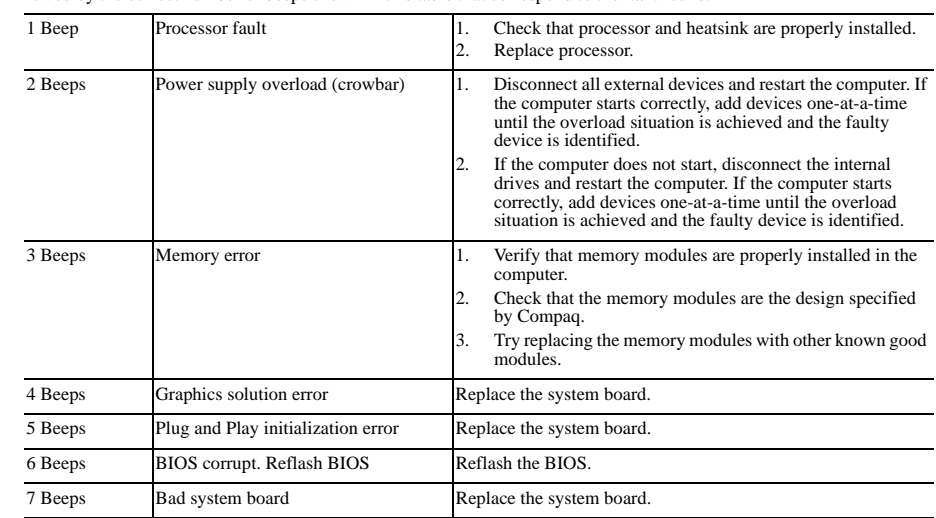